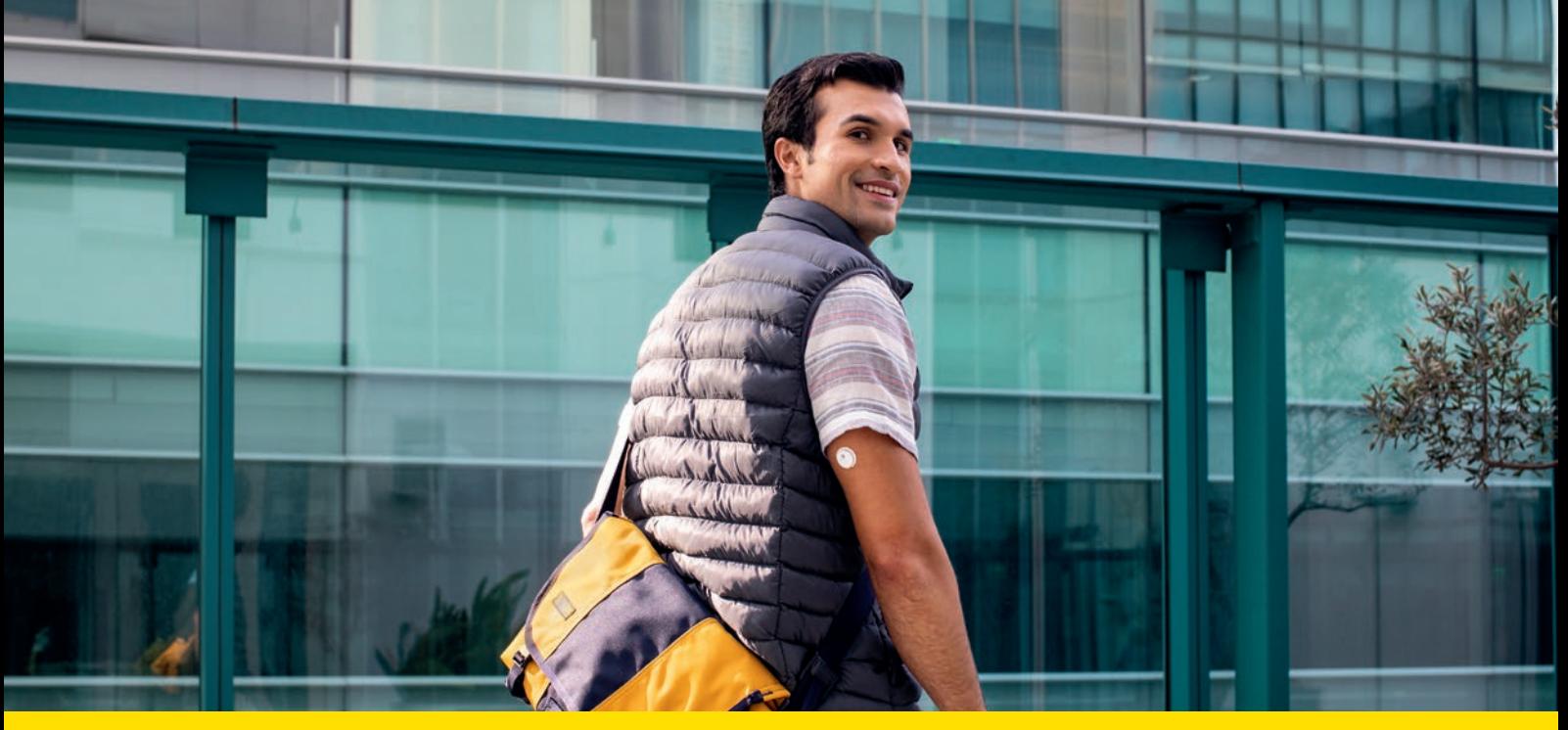

Mit der Schulungsbroschüre zu FreeStyle Libre 3 erfahren Sie alles Wissenswerte über Ihr FreeStyle Libre 3 Messsystem.

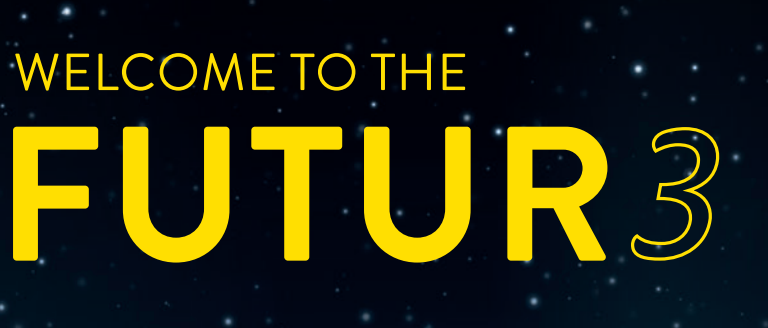

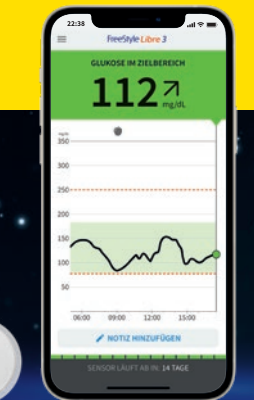

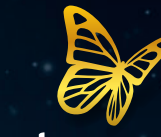

FreeStyle<br>Libre 3

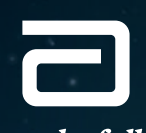

life. to the fullest.®

**Abbott** 

## Diabetes jetzt noch einfacher handhaben mit der FreeStyle Libre 3 Produktwelt.

#### Für Sie

#### Minutengenaue Echtzeitwerte

Alle Messwerte und Alarme können automatisch über die LibreLinkUp App4 mit bis zu 20 Personen per Push-Benachrichtigung geteilt werden, für noch mehr Sicherheit<sup>5,6</sup> im Diabetesmanagement.

FreeStyle Libre 3 unterstützt Sie mit minutengenauen Echtzeitwerten ohne Scannen direkt auf das Smartphone<sup>1</sup>. Der FreeStyle Libre 3 Sensor ist der kleinste und flachste<sup>2</sup> am Körper zu tragende Sensor, welcher derzeit auf dem Markt verfügbar ist.

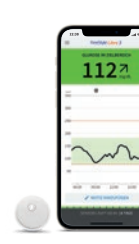

### LibreLinkUp

LibreView

### Für Familie und Freunde

#### Messwerte mit ausgewählten Personen teilen3

#### Einfach – durch einteiligen Applikator.<sup>11</sup>

Sie können Ihre vollständigen Zuckerwerte mit LibreView<sup>7</sup> in übersichtlichen Berichten und Analysen darstellen lassen und mit Ihrem Diabetesteam in Echtzeit teilen.

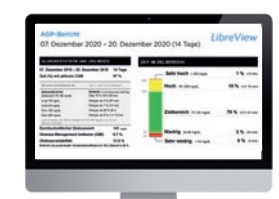

ا<br>محمد<br>أ  $112<sup>4</sup>$ 

<u>завој и ма</u>

. . . . . .

 $112<sup>2</sup>$ 

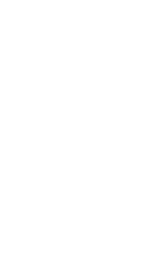

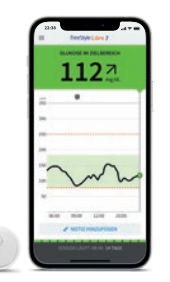

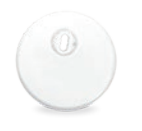

## FreeStyle Libre 3 erweitert die FreeStyle Libre Produktwelt.

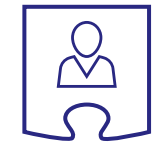

 $O$   $O$ 

田

## FreeStyle Libre 3

Messwerte jede Minute automatisch auf das Smartphone1,8 – schneller Handeln und Hypoglykämien vermeiden9 .

Der kleinste und flachste am Körper zu tragende Sensor, welcher derzeit auf dem Markt

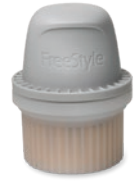

verfügbar ist.

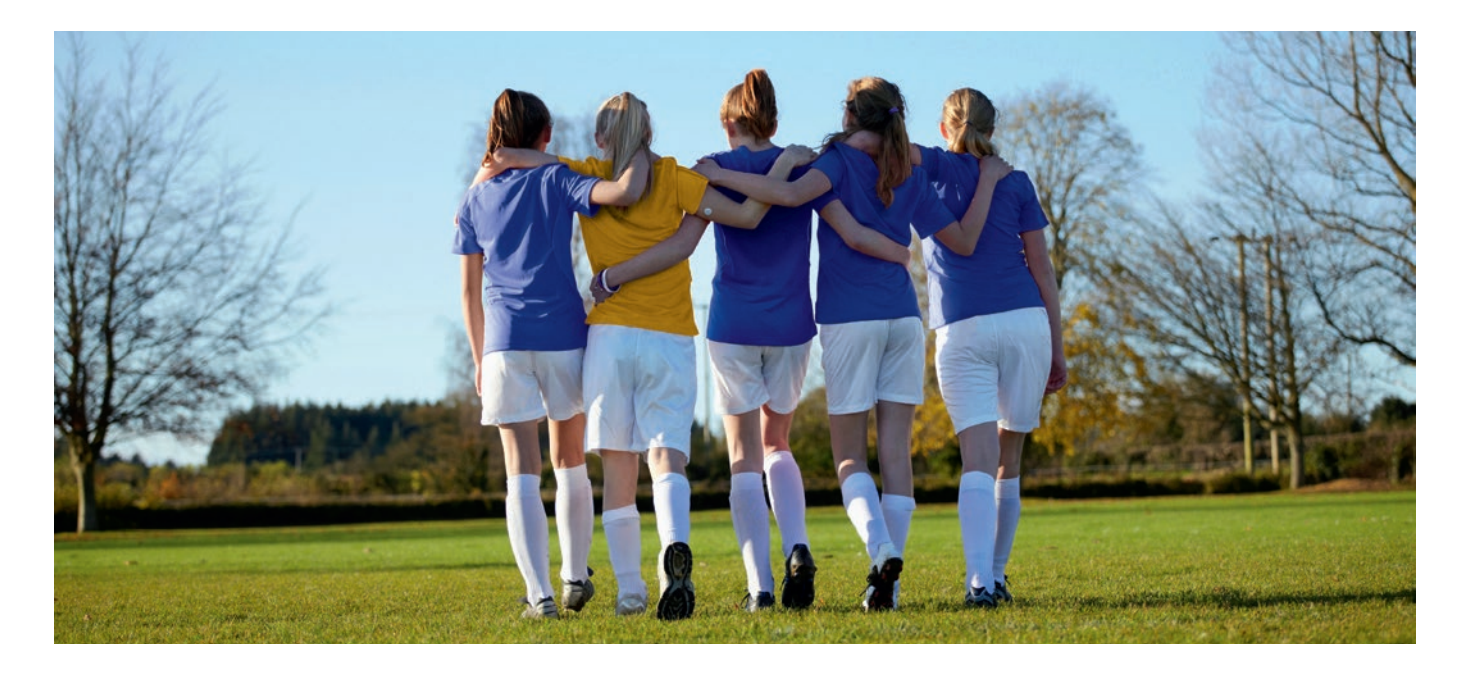

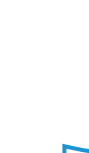

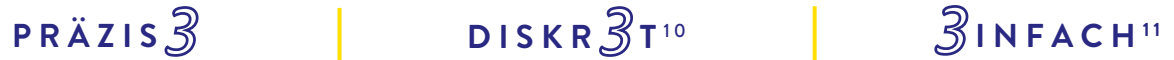

#### Für Ihre behandelnde Praxis und Sie

#### Glukosedaten online analysieren<sup>3</sup>

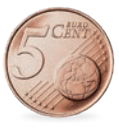

Zuckerwerte automatisch in die LibreView<sup>7</sup> – Cloud hochladen.3

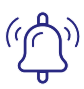

### Ihr FreeStyle Libre 3 Messsystem – das kann es alles:

### FreeStyle Libre 3 Sensor

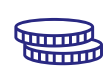

Kein Datenverlust – über 14 Tage stabile Bluetooth-Verbindung und Datenspeicher im Sensor auch bei Signalverlust.

Der Sensor ist so klein wie zwei übereinandergelegte 5-Cent-Münzen - der kleinste und flachste Sensor auf dem Markt.<sup>2</sup>

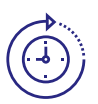

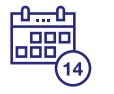

Immer verfügbar<sup>12</sup> – aktuelle Glukosewerte und -trends mit einem Blick auf das Smartphone<sup>1</sup> in **Echtzeit** einsehbar.

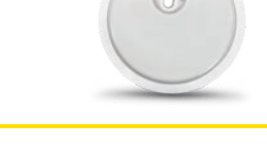

Der Sensor ist wasserfest.<sup>13</sup>

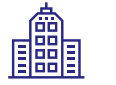

 $\bullet$  $\dot{\bigcirc}$ 

> Werkskalibrierter Sensor – keine Kalibrierung mittels Fingerstich<sup>14</sup> notwendig.

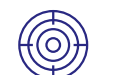

Hohe **Messgenauigkeit**, bereits am ersten Tag des Tragens.<sup>8</sup>

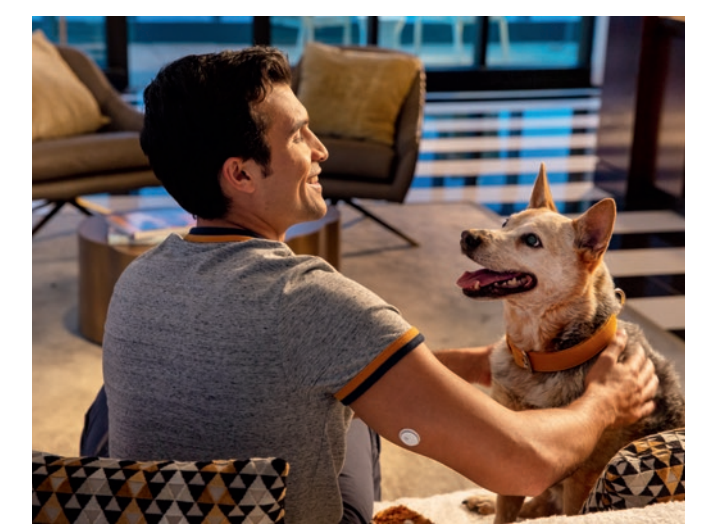

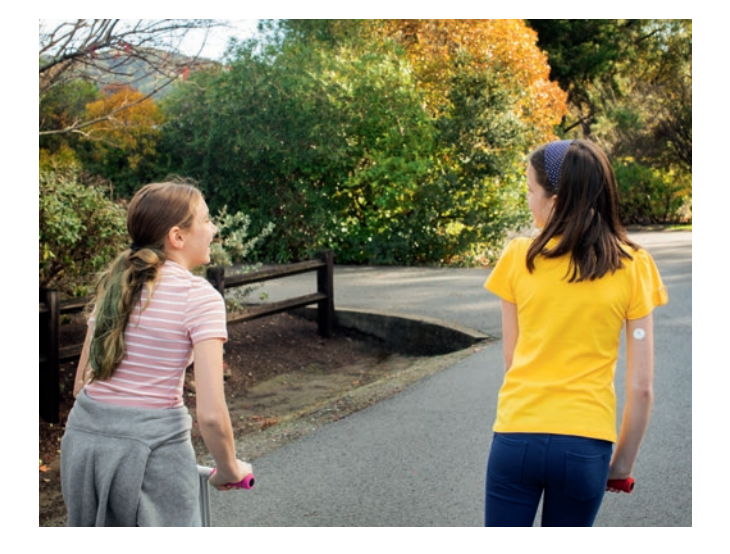

### FreeStyle Libre 3 App<sup>1</sup>

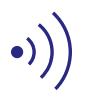

Zuckerwerte werden **automatisch minütlich** auf das Smartphone übertragen.

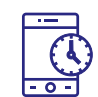

Optionale Alarme per Push-Nachricht direkt auf das Smartphone erhalten.15

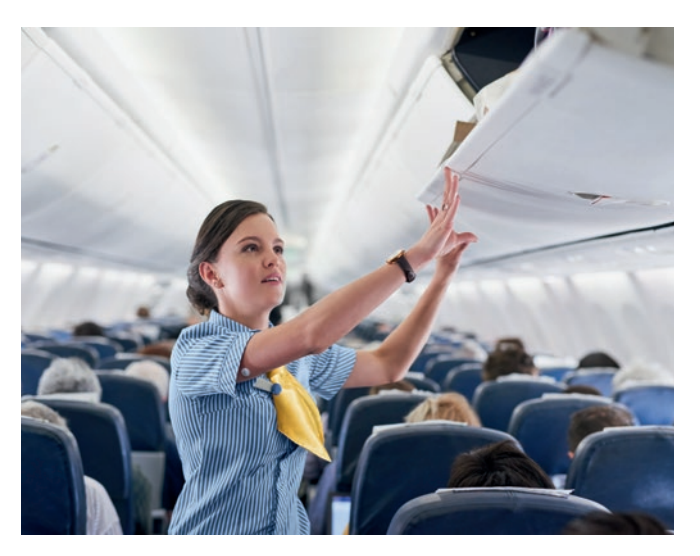

Empfängt ununterbrochen minutengenaue Zuckerwerte in Echtzeit.

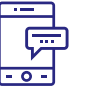

Optionale Sprachausgabe.

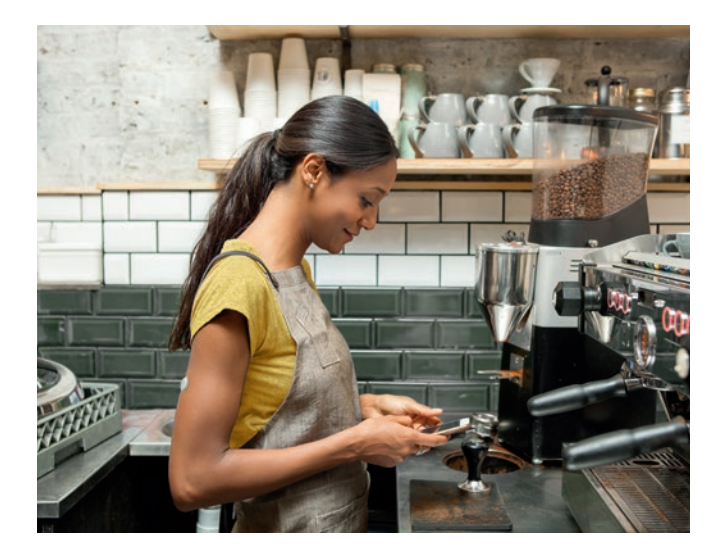

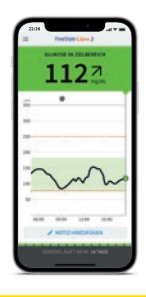

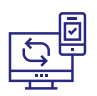

### Alle Informationen auf einen Blick

Mit FreeStyle Libre 3 haben Sie Ihre vollständigen Zuckerwerte und weitere hilfreiche Angaben  $j$ ederzeit $^{12}$  im Blick.

Die FreeStyle Libre 3 App<sup>1</sup> unterstützt Sie dabei, Ihre Zuckerwerte besser zu analysieren, z. B. mithilfe der Trendpfeilfunktion oder durch hilfreiche Berichte.

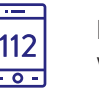

#### Bericht: Zeit im Zielbereich

Zeigt die "Ansichten" an. Hier wird Ihr Engagement gemessen. Je öfter Sie Ihren Zuckerwert anschauen, desto höher ist Ihr Engagement.

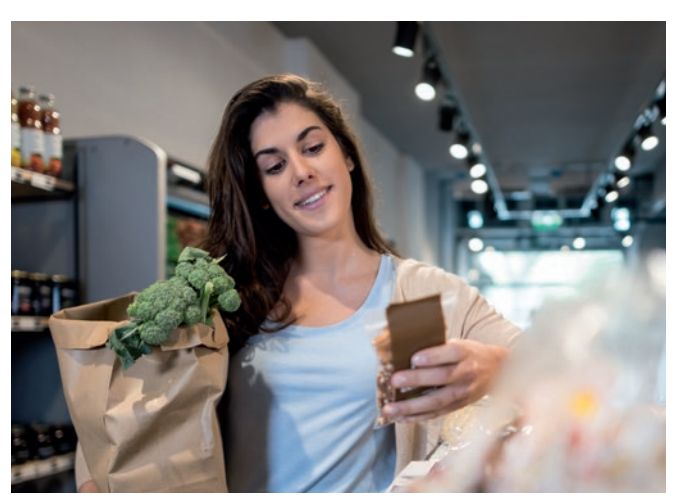

Sie können Ihre eigene Auswertung sehen (Benutzerdefiniert), aber auch die empfohlenen Werte nach internationalen Richtlinien (Standard).

**Zuckerverlauf** minutengenaue Echtzeitwerte einsehen.

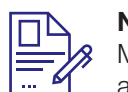

#### **Trendpfeil** zeigt an, wie sich Ihre Zuckerwerte in naher Zukunft verändern.

#### Bericht: Glukose Management Indikator

#### Alarmgrenzwerte für hohen und niedrigen Alarm<sup>15</sup>.

Kann als Indikator dafür verwendet werden, wie gut die Kontrolle des Zuckerstoffwechsels ist.

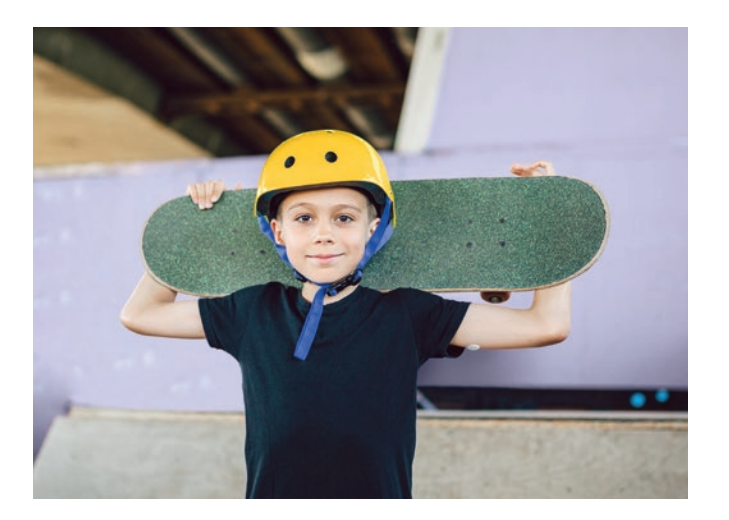

# 14 - 20. Febru 1080 Australian project 12 Ansichten pro Tag 100 Suite No. de de Senegation

#### Bericht: Sensorbenutzung

Notizfunktion Mahlzeiten, Insulinanwendung, Sport und andere Ereignisse verfolgen.

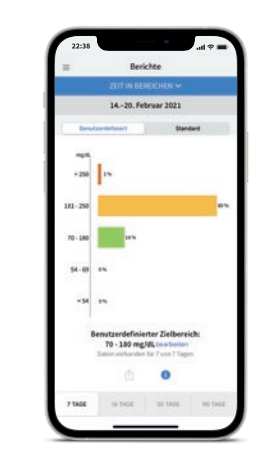

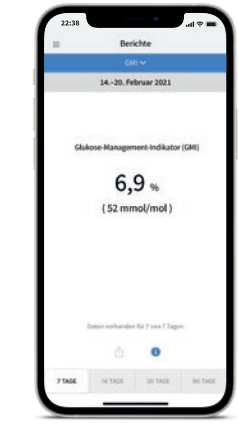

#### Ihr aktueller Zuckerwert wird automatisch jede Minute aktualisiert.

1

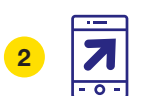

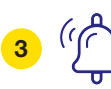

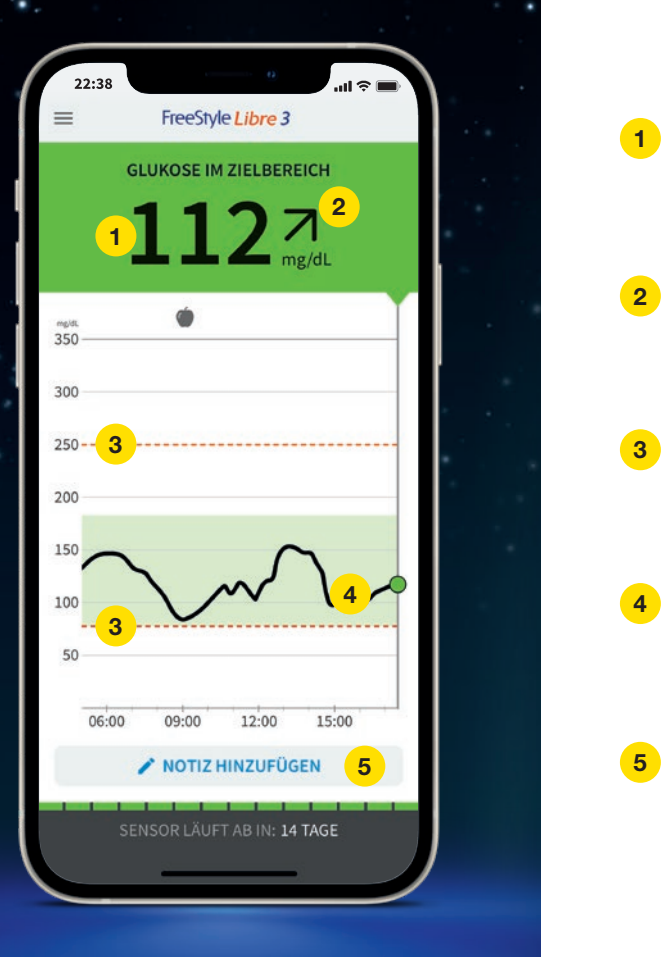

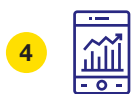

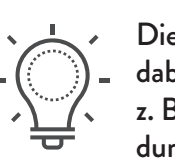

### Blutzucker- und Gewebezuckermessung – worin liegt der Unterschied?

Das FreeStyle Libre Messsystem misst Ihren Zucker nicht im Blut, sondern über einen Fühler in der Gewebeflüssigkeit.

Es ist ganz normal, wenn Ihr Blutzucker und Ihr Gewebezucker sich in bestimmten Situationen unterscheiden, weil der Zucker länger braucht, um über das Blut ins Gewebe zu gelangen.16

Anhand des Beispiels einer Achterbahn kann der Unterschied zwischen Blutund Gewebezucker gut nachvollzogen werden.

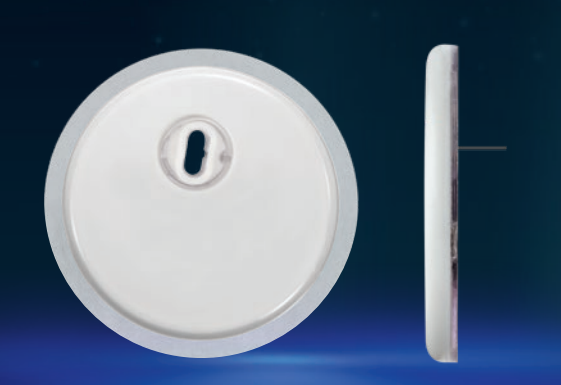

werten können die vom FreeStyle Libre Messsystem gemessenen Zuckerwerte niedriger liegen als die Blutzuckerwerte.

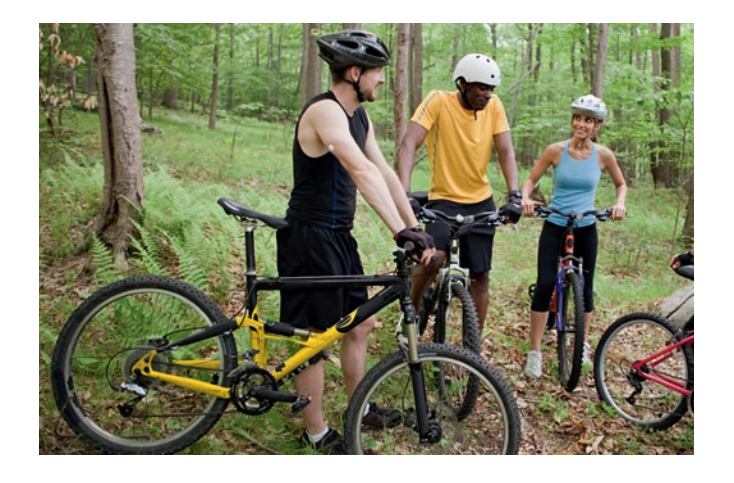

 Das FreeStyle Libre Messsystem kann das routinehafte Blutzuckermessen sicher und erfolgreich ersetzen.14,17-19 Sie können anhand der gescannten Gewebezuckerwerte Ihre Insulindosierung anpassen.17

#### Stabile Zuckerwerte Bei stabilen Zuckerwerten sind

die vom FreeStyle Libre Messsystem gemessenen Zuckerwerte und Blutzuckerwerte sehr ähnlich.

### Rasch steigende Zuckerwerte Bei rasch steigenden Zucker-

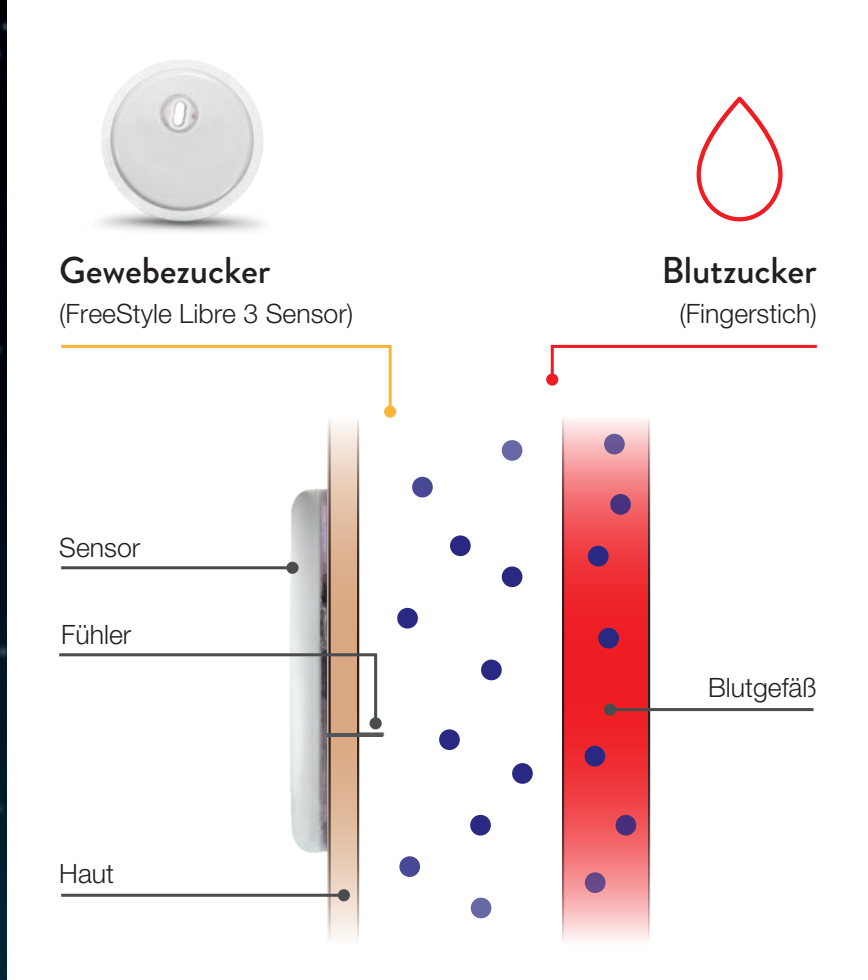

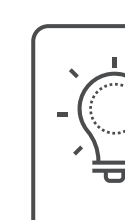

#### Rasch fallende Zuckerwerte Bei rasch fallenden Zuckerwerten können die vom FreeStyle Libre Messsystem gemessenen Zuckerwerte höher liegen als die Blutzuckerwerte.

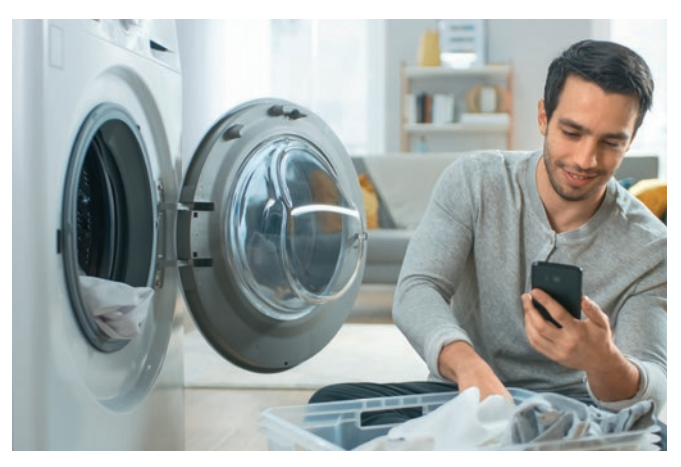

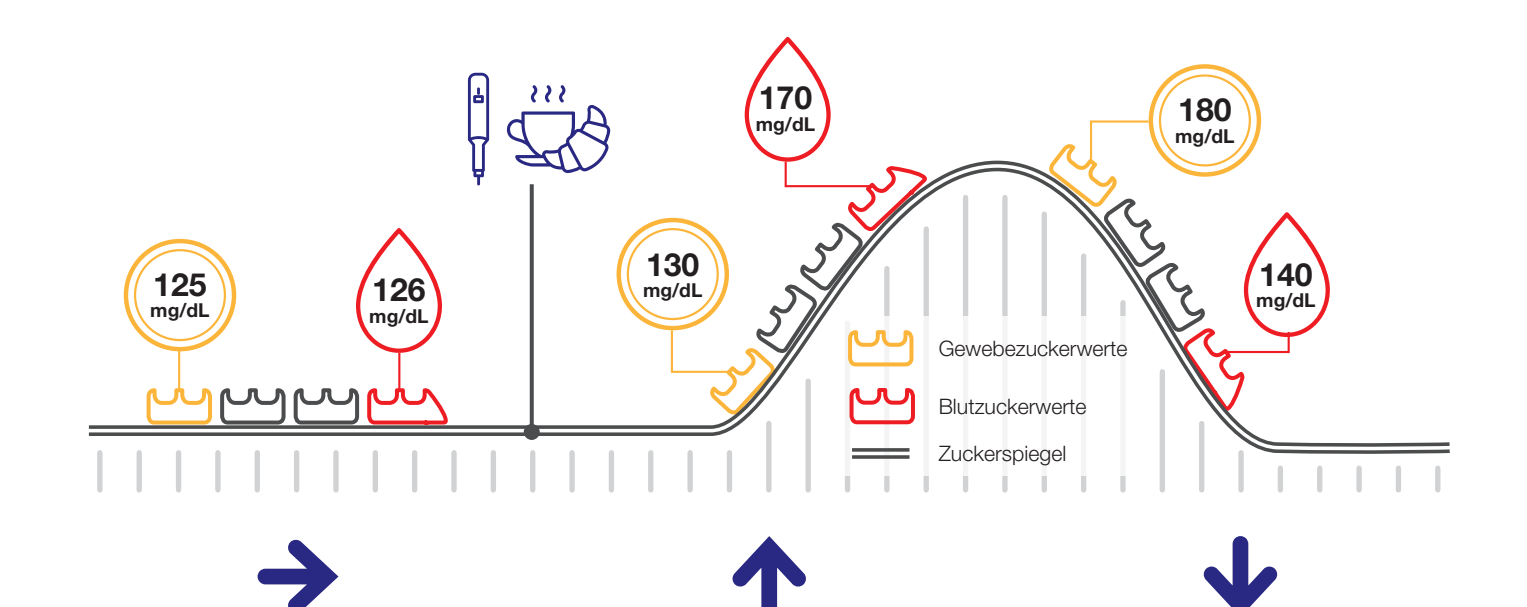

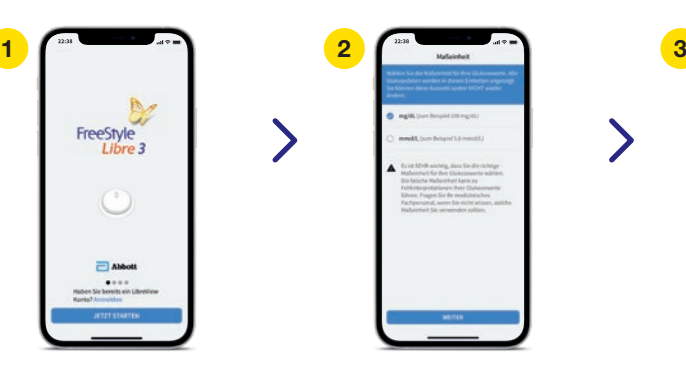

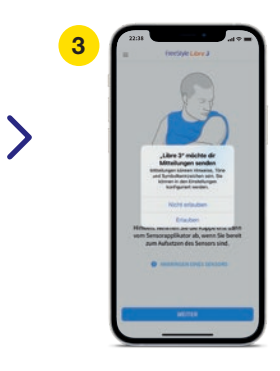

\*Die NFC-Schnittstelle ist nicht an jeder Stelle Ihres Smartphones gleich stark. Es kann daher kurz dauern, bis Sie die richtige Scan-Position gefunden haben. Ein einmaliger Scan des Sensors ist nötig, um ihn zu aktivieren.

- Laden Sie sich die FreeStyle Libre 3 App
- **im Apple App Store** kostenlos herunter.

Die FreeStyle Libre 3 App ist derzeit nur mit iPhone 7 oder höher und iOS 14 oder höher kompatibe

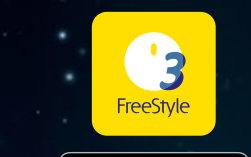

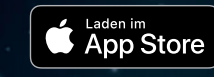

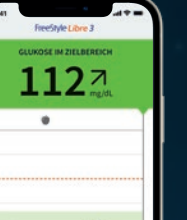

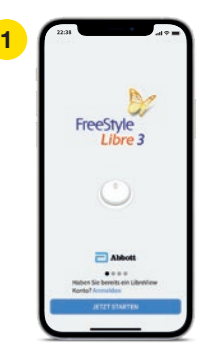

### FreeStyle Libre 3  $\mathsf{App}^{\scriptscriptstyle{1}}$  auf Ihrem  $\;$ Smartphone<sup>1</sup> einrichten

Mit vorhandenen LibreView<sup>7</sup>-Zugangsdaten einloggen oder neues Kundenkonto anlegen.

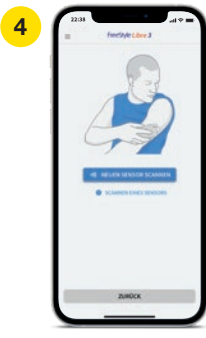

..Neuen Sensor scannen" wählen.

Maßeinheit für Ihre Messungen (mg/dL oder mmol/L) und Ihre Kohlenhydrateinheiten wählen.

Mitteilungen erlauben, wenn Sie dazu aufgefordert werden.

### So bringen Sie den FreeStyle Libre 3 Sensor an:

Bereiten Sie die Anwendungsstelle vor und bringen Sie den Sensor richtig an.

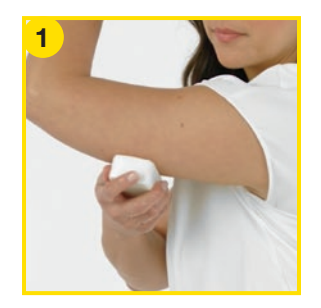

Waschen Sie die Anwendungsstelle mit einer einfachen Seife, trocknen Sie die Stelle und reinigen Sie den Bereich anschließend mit einem Alkoholtuch.

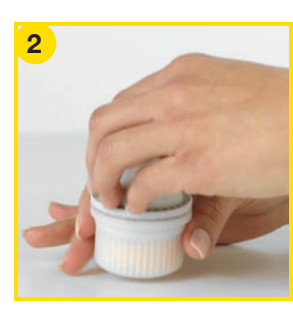

Packen Sie den FreeStyle Libre 3 Sensorapplikator vorsichtig aus und drehen Sie die Kappe ab.

Platzieren Sie den Sensorapplikator über der vorbereiteten Stelle und drücken Sie ihn fest auf die Haut.<sup>20,21</sup> Beim Anbringen des Sensors am Körper wird ein dünnes, biegsames, steriles Filament direkt unter die Haut geschoben.

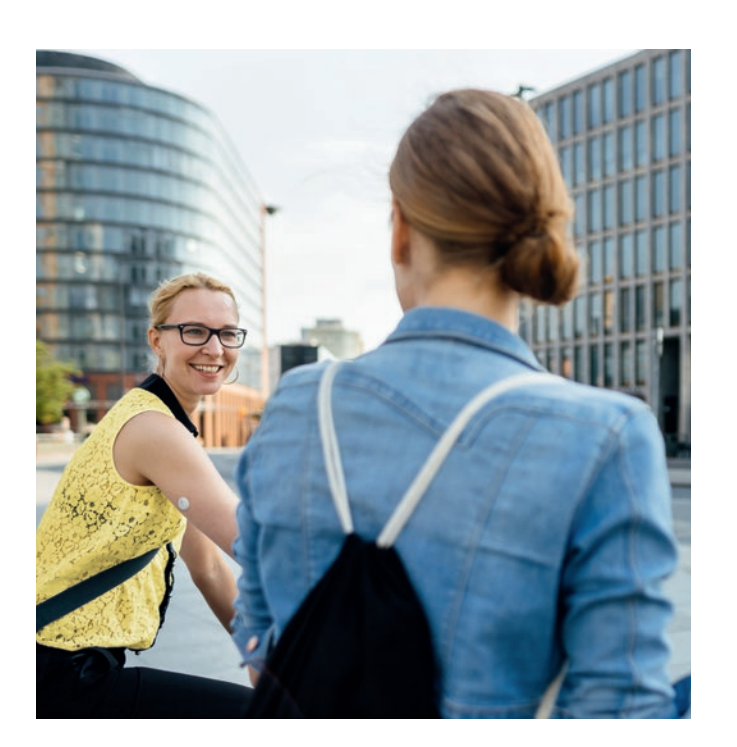

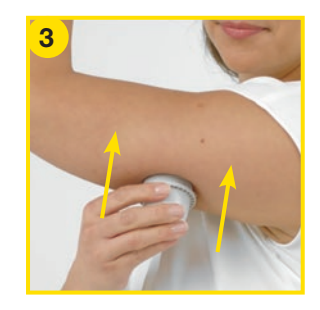

Ziehen Sie den Sensorapplikator vorsichtig vom Körper weg. Der Sensor sollte nun an der Haut haften.

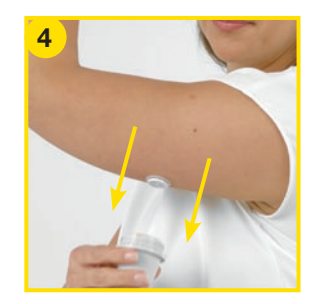

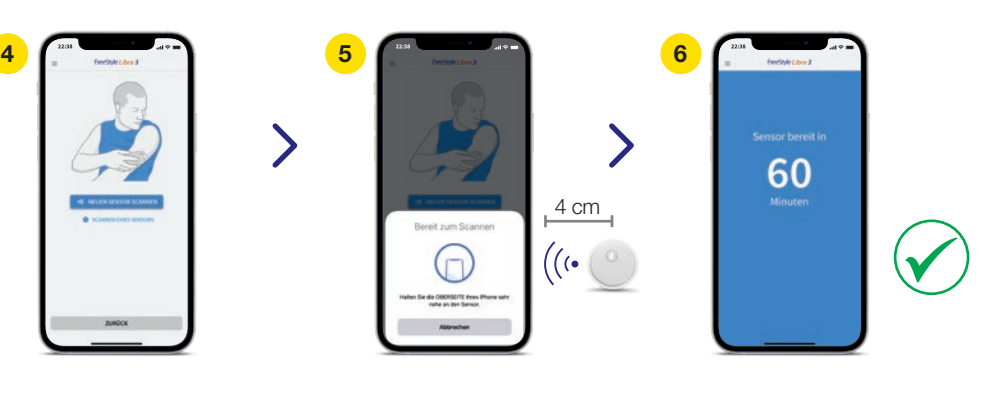

- Smartphone mit dem oberen Rand nah an den Sensor halten, um ihn zu aktivieren.<sup>12 \*</sup>
- Ihr Sensor ist nach 60 Min. betriebsbereit und zeigt die Zuckerwerte automatisch an.

 $\bigcirc$ Tragen Sie hier Ihren persönlichen Zucker-Zielbereich, nach Rücksprache mit Ihrem Arzt, ein:

70 - 180 mg/dL

Hinweis: Ihr individueller Zucker-Zielbereich entspricht nicht Ihren Alarmgrenzwerten.

Im Einstellungsmenü unter "Berichtseinstellungen" können Sie Ihren Zielbereich einfach abändern:

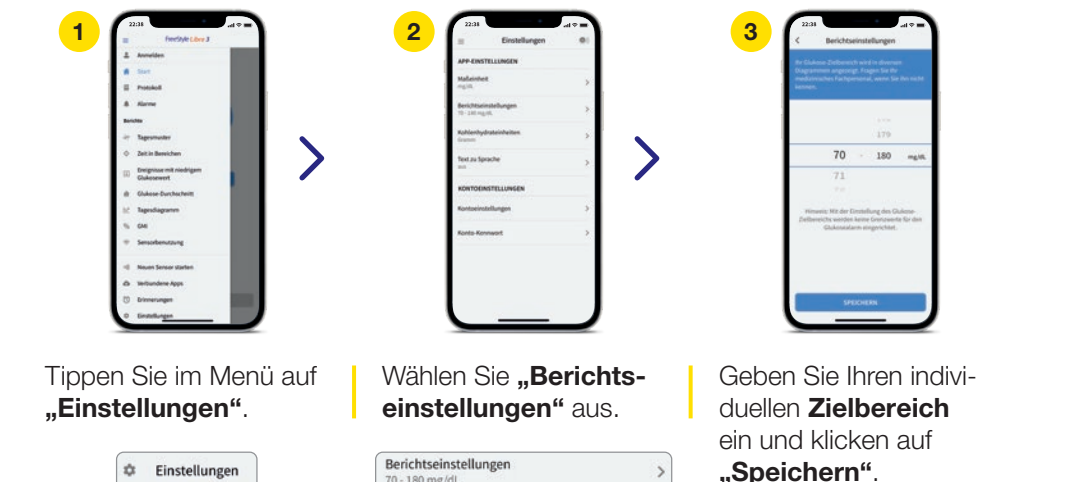

### Der Trendpfeil zeigt Ihnen, wo es langgeht.

Der Trendpfeil gibt Ihnen einen Hinweis, in welche Richtung sich Ihr Zuckerwert momentan bewegt.

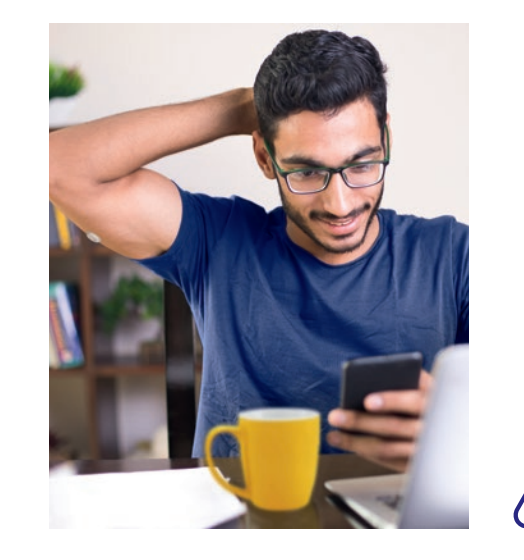

d.h. in 15 $N$ Zuckerwer d.h. in  $15$  M Zuckerwer d.h. in  $15$  M Zuckerwei d.h. in  $15$  M Zuckerwei

Nutzen Sie die Notizfunktion Ihrer FreeStyle Libre 3 App<sup>1</sup>.

#### Zuckerwert steigt rasch

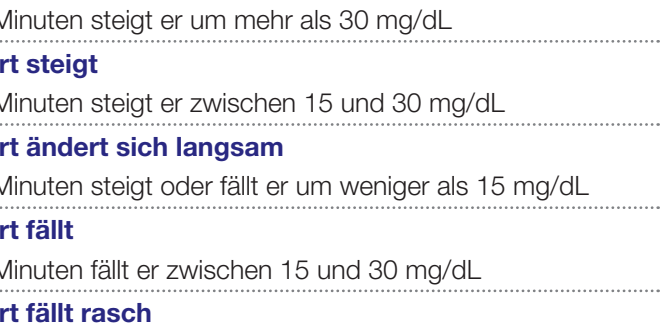

#### d.h. in 15 Minuten fällt er um mehr als 30 mg/dL

Ein stark fallender Trendpfeil kann beispielsweise bei Gabe von schnell wirksamem Insulin oder während oder nach einer sportlichen Aktivität auftreten.

Lebensmittel **Sportliche Betätigung** Lang wirkendes Insulin Schnell wirkendes Insulin

#### In der FreeStyle Libre 3 App können Sie Notizen auch im Nachhinein hinterlegen und bearbeiten.

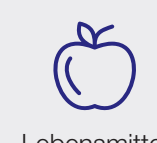

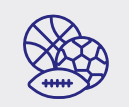

### Der Zucker-Zielbereich ist bereits voreingestellt.

Der Zucker-Zielbereich ist in Ihrer FreeStyle  ${\sf Line}$   $3$   ${\sf App}^{\scriptscriptstyle 1}$  auf  $70$  bis 180 mg/dL voreingestellt.

In der App wird Ihr Zielbereich in Diagrammen als hellgrüner Bereich gezeigt.

Besprechen Sie mit Ihrem Diabetesteam, ob Ihr Zielbereich angepasst werden muss.

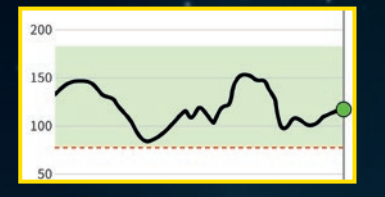

### Einstellungen für Benachrichtigungen:

- 1 Wählen Sie in den "Einstellungen" Ihres Smartphones "Mitteilungen" die FreeStyle Libre 3 App<sup>1</sup> aus.
- 2 Aktivieren Sie die Funktion "Mitteilungen erlauben".
- Aktivieren Sie alle Benachrichtigungsmöglichkeiten (Sp Mitteilungen, Banner), um Glukose-Alarme<sup>15</sup> zu erhalte

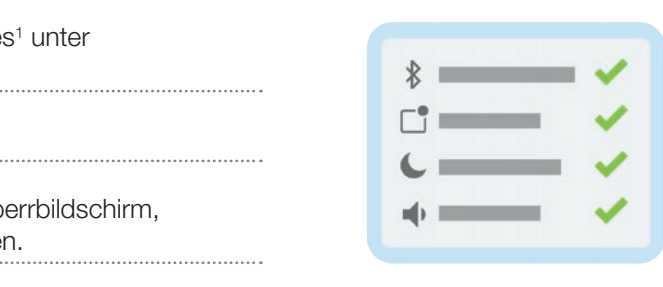

### Optionale und Alarme erfolgen bei: individuell einstellbare Glukose-Alarme<sup>15</sup> ausgeben

### Alarme bei hohen und niedrigen Zuckerwerten

Ein Glukose-Alarm wird ausgelöst, sobald Ihr Zuckerwert die festgelegten Grenzen über- oder unterschreitet.

Die Grenzwerte der Alarme entsprechen nicht Ihrem Zuckerzielbereich.

niedrigen Zuckerwerten (zwischen 60 – 100 mg/dL einstellbar)

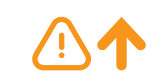

Über die Alarmeinstellungen Ihrer FreeStyle Libre 3 App können Sie zudem **kritische Hinweise** erlauben.

hohen Zuckerwerten (zwischen 120 – 400 mg/dL einstellbar)

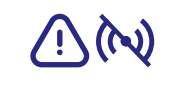

Signalverlust<sup>22</sup>, falls Ihr Sensor 20 Min. lang keine Verbindung mit der FreeStyle Libre 3 App<sup>1</sup> aufbauen konnte

> Dadurch erhalten Sie auch dann einen Alarm, wenn Ihr Smartphone stumm geschaltet ist oder sich im "Nicht stören"- Modus befindet.

Bluetooth muss beim Starten eines FreeStyle Libre 3 Sensors aktiviert seinund dauerhaft eingeschaltet bleiben, um Zuckerwerte zu empfangen.<sup>12</sup>

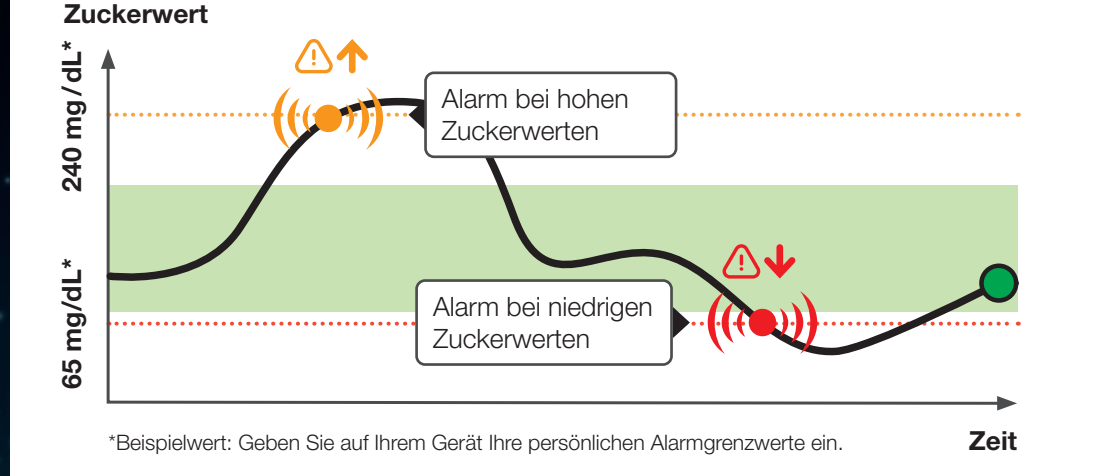

Tragen Sie hier Ihre persönlichen Alarmgrenzwerte, nach Rücksprache mit Ihrem Arzt, ein:

bei hohem Zucker: bei niedrigem Zucker:

#### Hinweis: Die Grenzwerte der Alarme entsprechen nicht Ihrem Zuckerzielbereich.

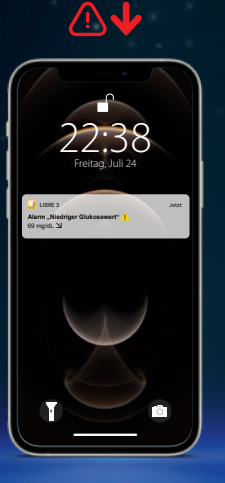

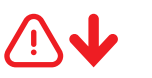

## Diese Einstellungen benötigen Sie für FreeStyle Libre 3

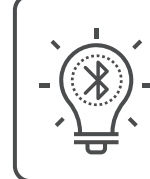

Bei eingeschalteter Tonfunktion haben die 3 Alarme unterschiedliche Töne. Der Vibrationsmodus ist bei allen Alarmen gleich.

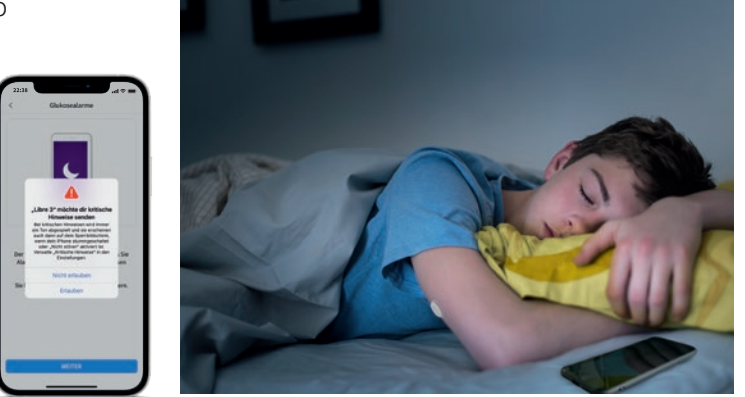

### Sie entscheiden, ob und wie Sie die Alarme<sup>15</sup> nutzen möchten.

Sie können die Alarme einfach ein- und wieder ausschalten.

Tippen Sie im Menü auf den Punkt "Alarme".

> $\blacksquare$ Alarme

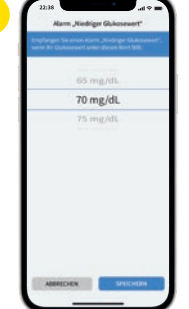

Wählen Sie den gewünschten **Alarm** 

Die individuell ein- und ausschaltbaren Alarme sind praktisch, denn Sie können diese bei Bedarf stumm stellen oder kurzzeitig ausschalten.

aus.

Tippen Sie den Button an oder schieben Sie ihn nach rechts, um den Alarm anzuschalten.

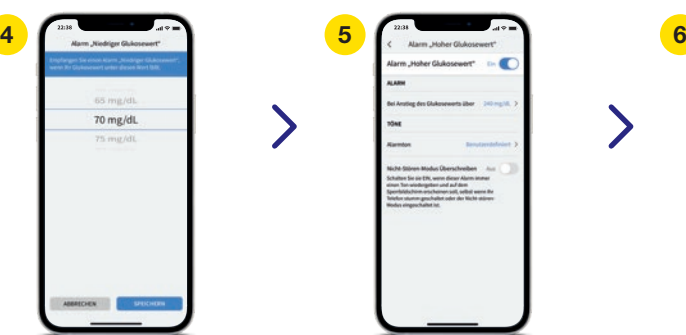

Anschließend können Sie Ihren persönlichen Alarmgrenzwert einstellen.

Der Alarm "Signalverlust" informiert Sie, wenn zwischen Sensor und Smartphone<sup>1</sup> länger als 20 Minuten keine Verbindung besteht oder sobald Ihr Smartphone weiter als 6 Meter\* vom Sensor entfernt ist.

Ihre Werte werden jedoch *immer vollständig angezeigt*, da der Sensor die Messwerte speichert. Darüber hinaus kann es vorkommen, dass Ihre FreeStyle Libre 3 App<sup>1</sup> kurzzeitig keine Zuckerwerte empfangen kann, z. B. in einer Sauna wegen hoher Temperaturen. Sie erhalten dann eine entsprechende Fehlermeldung in Ihrer FreeStyle Libre 3 App. Es kann 2–4 Minuten dauern, bis das Signal wieder aufgebaut ist.

Verfahren Sie so auch mit dem zweiten Alarm.

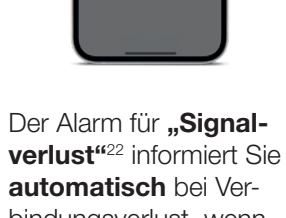

bindungsverlust, wenn der Alarm aktiviert ist.

## Alarm bei Signalverlust<sup>22</sup>

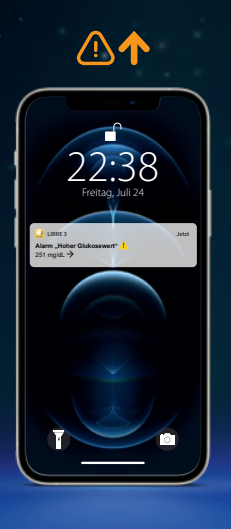

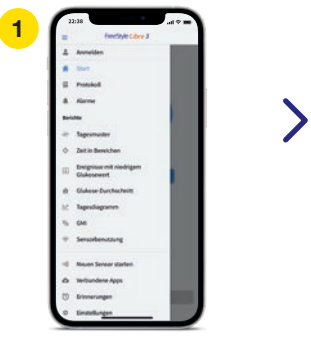

Ihr Smartphone kann die Glukose-Alarme15 aus bis zu 6 Metern Entfernung empfangen\*. Der Alarm bei Signalverlust wird automatisch aktiviert, sobald ein Glukose-Alarmzum ersten Mal eingeschaltet wird. Sie können den Alarm für Signalverlust jederzeit aus- und wieder einschalten.

#### Wenn Sie weiter als 6 Meter von Ihrem Smartphone entfernt sind:

Verringern Sie den Abstand, um die Verbindung erneut aufzubauen.

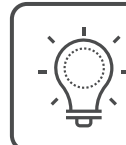

#### Wenn Ihr Smartphone länger als 20 Minuten keine Verbindung zum Sensor hat:

Prüfen Sie, ob sich zwischen Ihnen und dem Smartphone massive Gegenstände befinden.\*

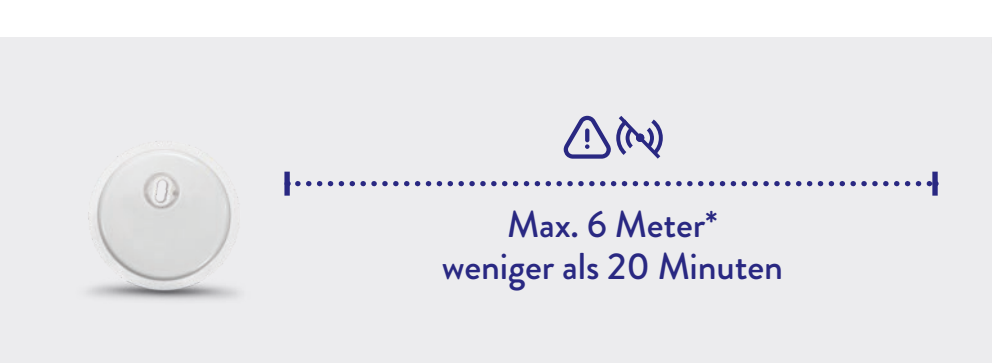

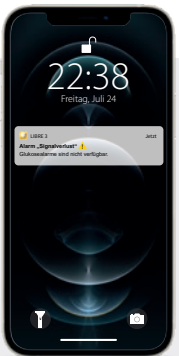

## LibreLinkUp

## Teilen $^{\rm 3}$  Sie Ihre Zuckerwerte noch einfacher mit der LibreLinkUp App $^{\rm 4}$ .

#### Lassen Sie Ihren Partner, Familie oder Freunde wissen, dass es Ihnen gut geht.<sup>3,23</sup>

Mit der kostenfreien LibreLinkUp App können Sie bis zu 20 Personen über "Verbundene Apps" im Hauptmenü Ihrer FreeStyle Libre 3 App<sup>1</sup> dazu einladen, Ihre Scans zu verfolgen. Ihre Angehörigen bekommen eine E-Mail mit Anweisungen, wie sie die LibreLinkUp App installieren können.<sup>23</sup>

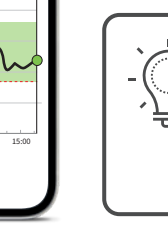

Die LibreLinkUp App zeigt den Glukoseverlauf mit den Werten der letzten 12 Stunden an.

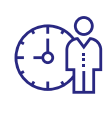

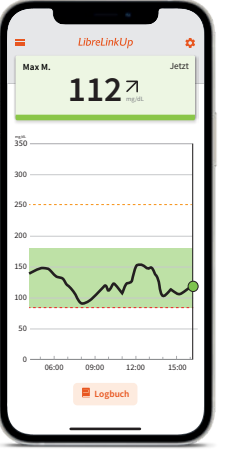

Ihre Angehörigen können über die Verlaufskurve streichen, um die einzelnen Werte zu sehen.

\*Standardeinstellung ist die Alarmeinstellung des verbundenen FreeStyle Libre 3 App<sup>1</sup> Nutzers.

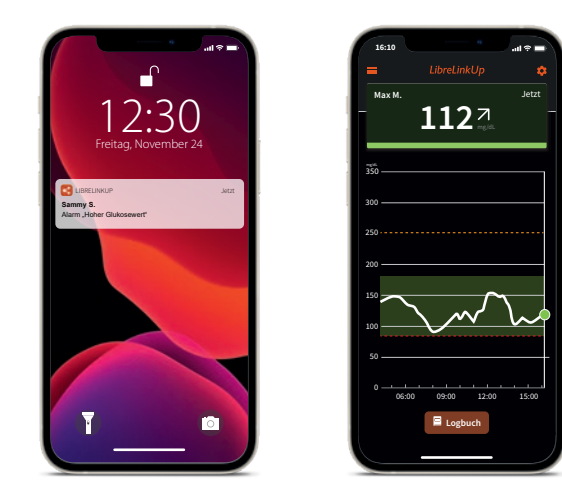

Über das Logbuch werden gesichtete Werte und Alarme untereinander angezeigt.

### Die LibreLinkUp4 Benutzeroberfläche für Ihre Angehörigen.

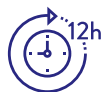

Auf dem Hauptbildschirm können Ihre Angehörigen Ihre Zuckerwerte in Echtzeit mitverfolgen.

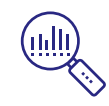

In LibreLinkUp können Ihre Angehörigen eigene Alarmgrenzwerte eintragen.\*

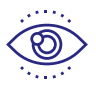

Der Dark-Mode ist optimal für schlechte **Lichtverhältnisse** 

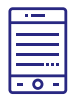

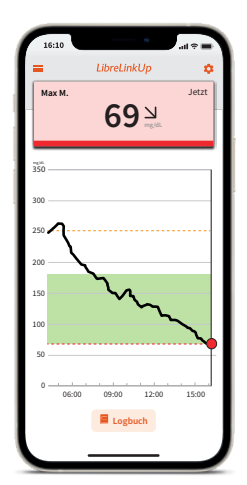

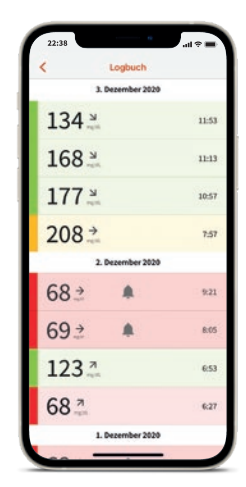

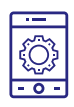

 Nutzer von LibreLinkUp können entweder die vom FreeStyle Libre 3 Nutzer eingestellten Alarme erhalten oder sich eigene Alarmgrenzwerte einstellen.

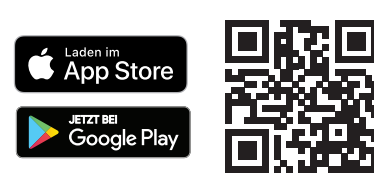

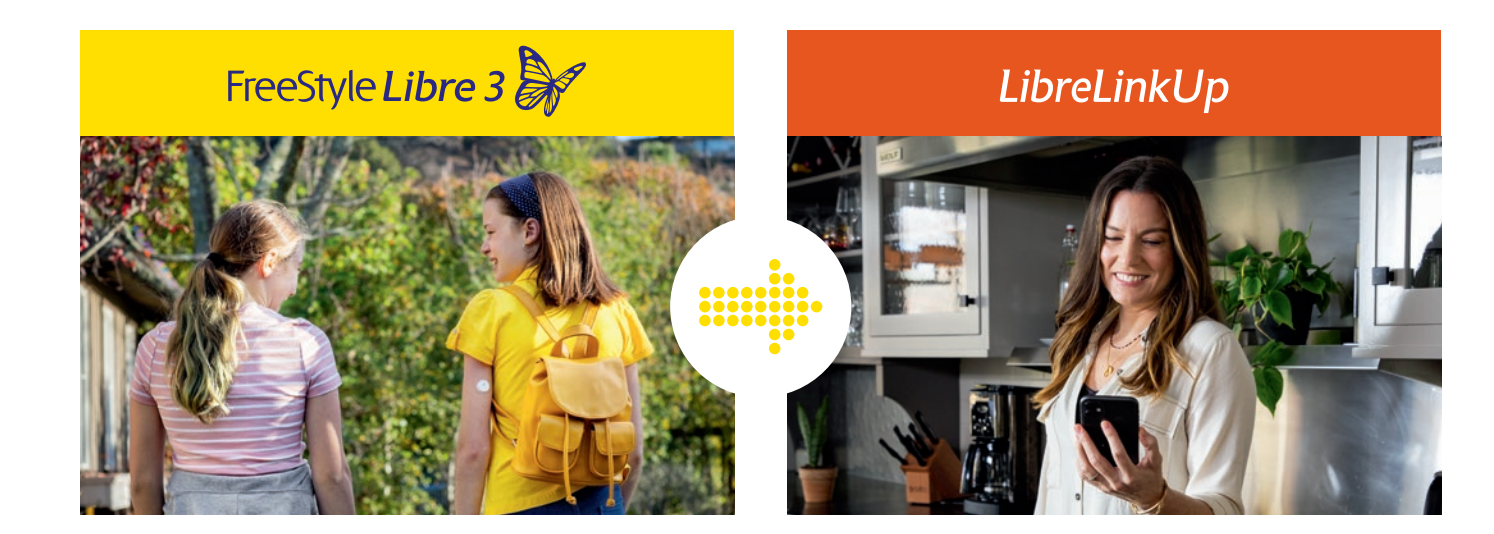

## LibreView

## Erfahren Sie noch mehr über Ihren Diabetes mit LibreView7 .

### Glukosedaten online analysieren $^{\rm 3}$  mit LibreView

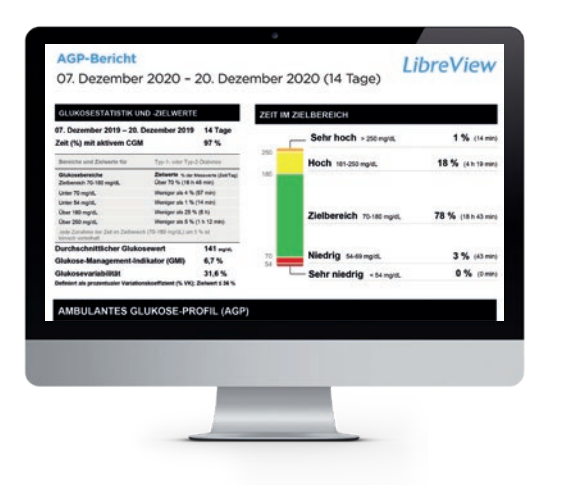

Das sichere<sup>24</sup>, webbasierte Diabetesmanagement-System bereitet all Ihre Glukosedaten in übersichtlichen Berichten und Analysen auf.

Außerdem können Sie Ihre Messwerte direkt mit Ihren Arzten teilen<sup>3</sup>, sodass diese wertvolle Einblicke in Ihre vollständigen Glukosedaten erhalten.

> Verständliche Berichte und wertvolle Analysen zu Ihren Messwerten für ein besseres Verständnis anführen.

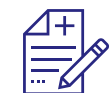

### Drei einfache Schritte zu Ihren Glukoseberichten

Jederzeit und überall<sup>12</sup> Zugriff auf die Zuckerdaten in einem sicheren, webbasierten Diabetesmanagement-System.

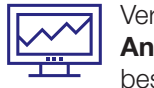

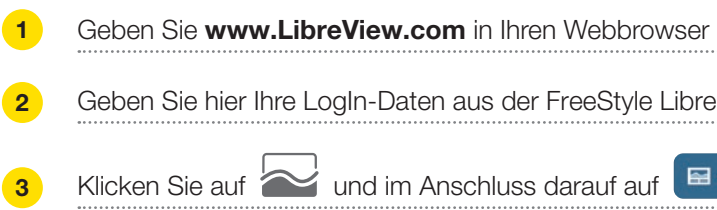

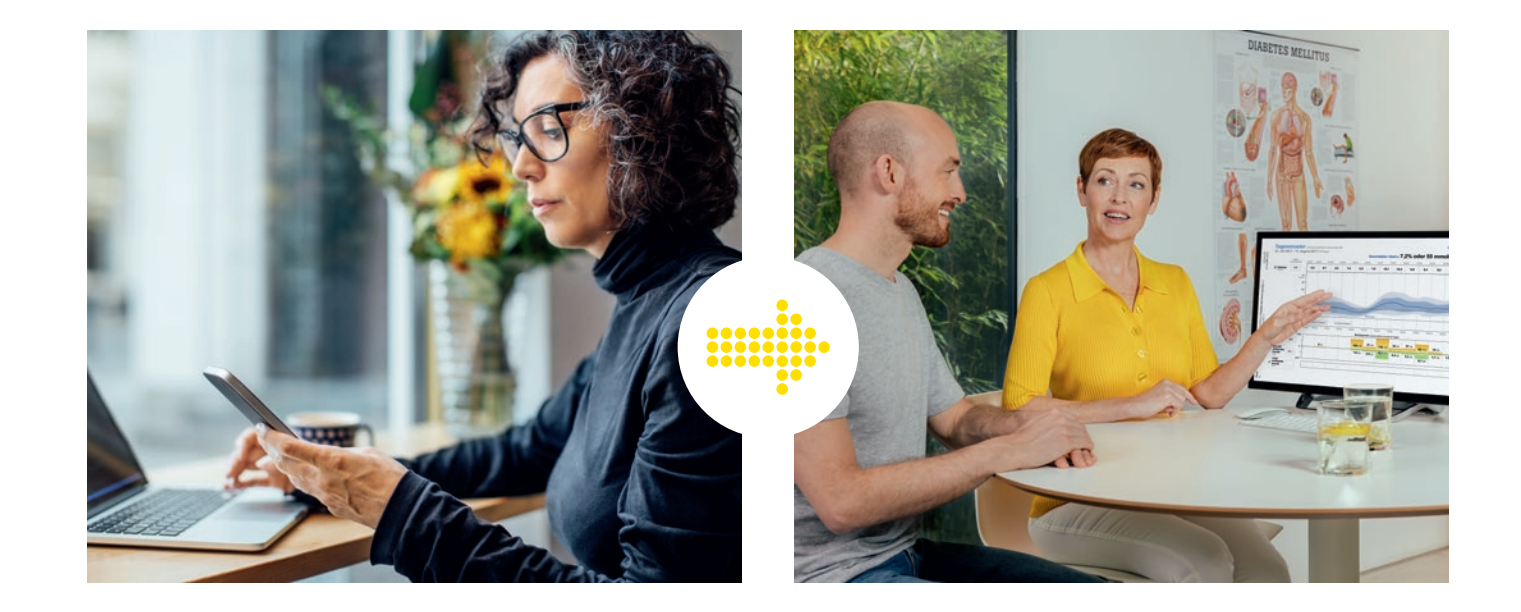

### Das kann LibreView

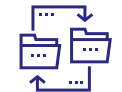

Bessere Unterstützung für Ihre Ärzte und Ihr Diabetesteam für mehr individuelle Therapieentscheidungen.

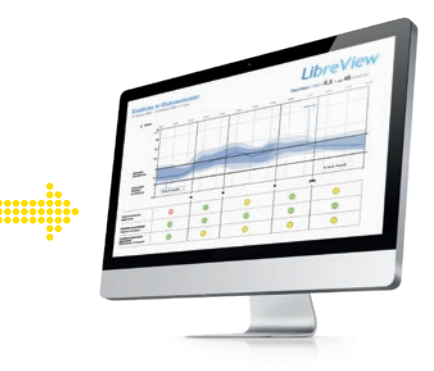

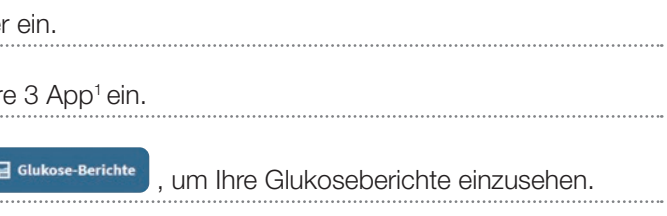

Teilen Sie Berichte mit Ihrer behandelnden Praxis noch einfacher, indem Sie sich direkt mit Ihrer Praxis verbinden.

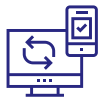

 Mithilfe der Berichte von LibreView können Ihre Ärzte und Ihr Diabetesteam besser individuelle Therapieentscheidungen treffen.

# $1127$ m

### Teilen Sie Ihre  $G$ lukosewerte $3$ ganz einfach mit Ihrem Arzt.

Starten Sie das Teilen Ihrer Glukosewerte3 mit der FreeStyle Libre 3  $\mathsf{App}^{\mathsf{1}}$ .

#### **Option 1:**

Ihr Arzt sendet Ihnen eine Einladung zum Teilen Ihrer Glukosewerte $^3$ .

#### Verbinden Sie sich mit Ihrer Praxis.

Bitten Sie Ihren Arzt um seine LibreView<sup>7</sup> Praxis-ID.\* Tragen Sie die Praxis-ID in der FreeStyle Libre 3 App ein.

> Sie akzeptieren die Einladung direkt in der FreeStyle Libre 3 App<sup>1</sup>,

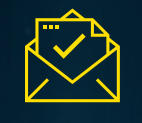

### **Option 2:**

#### Akzeptieren Sie die Praxiseinladung.

- Ihre behandelnde Praxis wird Ihnen eine Einladung senden, damit Sie Ihre Glukosewerte teilen können.
- Es gibt zwei Möglichkeiten, wie Sie die Einladung akzeptieren können:

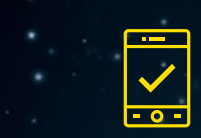

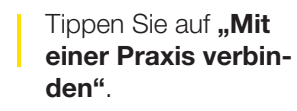

 $181$ 

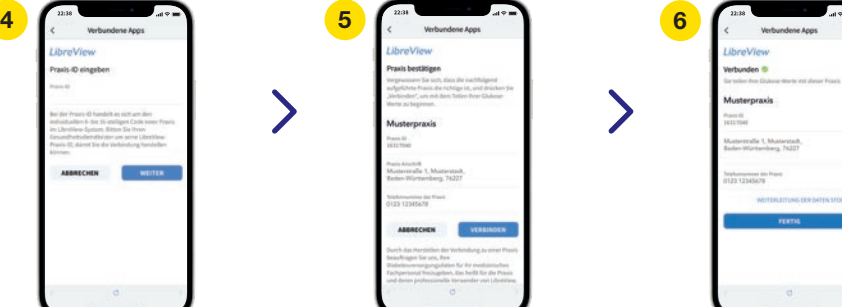

Geben Sie die Praxis-ID ein und tippen Sie danach auf "Weiter".

**SERVICES** 

oder Sie klicken in der Einladungsmail auf "Einladung annehmen".

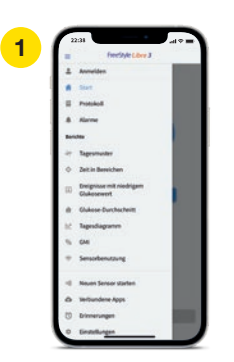

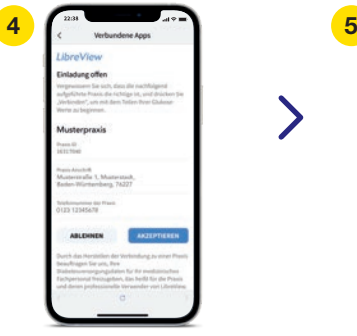

Geschafft! Sie sind jetzt mit Ihrer Praxis verbunden.

 $\checkmark$ 

Geschafft! Sie sind jetzt mit Ihrer Praxis verbunden.

\*Bei der Praxis-ID handelt es sich um einen eindeutigen 8- bis 16-stelligen Code. Dieser Code wird erzeugt, sobald Ihr Arzt bzw. jemand aus dessen Praxisteam die Praxisfunktion des LibreView-Fachkreise-Kontos aktiviert. Wenn Ihrem Arzt seine LibreView Praxis-ID nicht bekannt ist, kann er diese nach Anmeldung im LibreView-Fachkreise-Konto im Bereich der Praxis-Informationen abfragen.

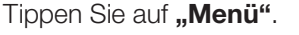

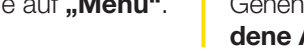

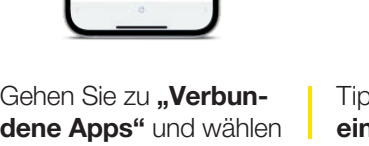

Sie "LibreView" aus.

inkUn

Prüfen Sie die Kontaktinformationen Ihres Arztes und wählen Sie "Verbinden".

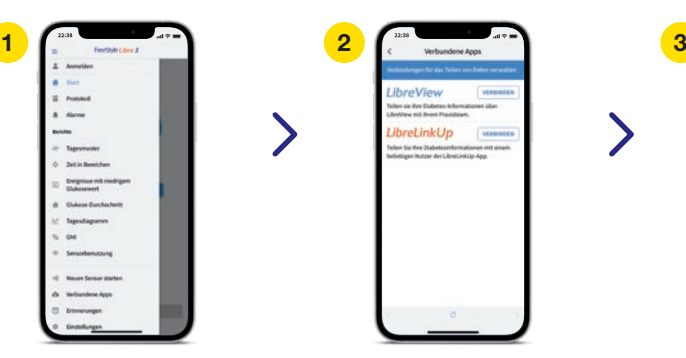

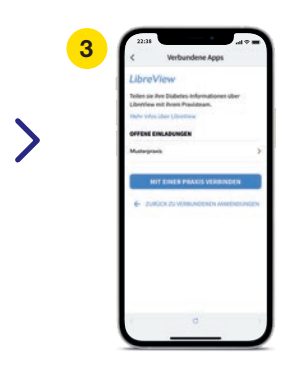

Tippen Sie auf "Menü". | Gehen Sie zu "Verbundene Apps" und wählen Sie "LibreView"7 aus.

Tippen Sie auf "Offene Einladungen".

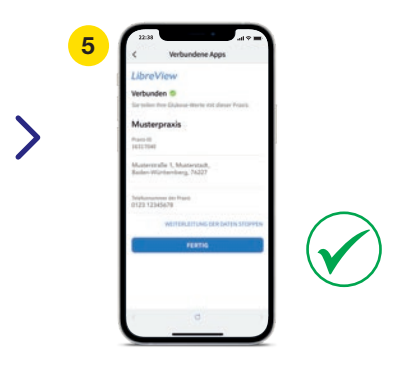

Prüfen Sie die Kontaktinformationen Ihres Arztes und tippen Sie auf "Akzeptieren", um die Einladung anzunehmen.

Tragen Sie hier die Praxis-ID ein.

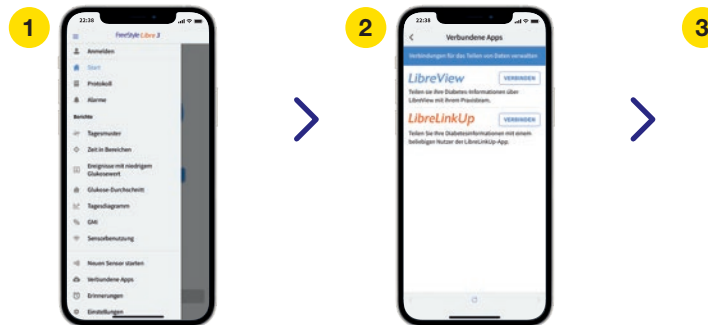

## Sie haben Fragen zum FreeStyle Libre 3 Messsystem?

Kundenservice-Nummer für Fragen zu den FreeStyle Libre Messsystemen:

0800 – 519 9 519

Montag bis Freitag erreichbar von 8:00 bis 18:00 Uhr. Kostenlos aus dem deutschen Festnetz sowie dem deutschen Mobilfunknetz im Inland.

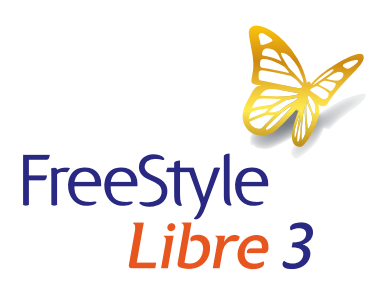

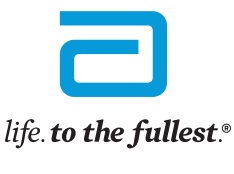

**Abbott** 

KOSE IM ZIEI BEBEID

Bei den hier gezeigten Bildern handelt es sich um Agenturfotos, die mit Models gestellt wurden.

1. Die FreeStyle Libre 3 App ist nur mit bestimmten Mobilgeräten und Betriebssystemen kompatibel. 2. Im Vergleich mit anderen vom Patienten selbst anzubringenden Sensoren. Daten liegen vor. Abbott Diabetes Care. 3. Die Übe der Daten zwischen FreeStyle Libre 3. Librel inkl.lp und LibreView erfordert eine Internetyerbindung. 4. Librel inkl.lp ist eine mobile Applikation, die von Newyu. Inc. bereitgestellt wird. Die Nutzung von Librel inkl.lp e bei LibreView, einem Dienst von Abbott und Newyu, Inc. 5. Buckingham, B. Journal of Diabetes Science and Technology. 2008; 2(2): 300-306. 6. Pickup, John C., et al. Diabetes Care. 2015; 38: 544-550. 7. LibreView ist eine c Anwendung, die von Newyu, Inc. bereitgestellt wird. 8. Alva, S., et al. J Diabetes Sci Technol. 2020. doi:10.1177/1932296820958754. 9. Dunn, T., et al. Diabetes Res Clin Pract. 2018; 137: 37-46. 10. Im Vergleich mit andere zu tragenden Sensoren. Daten liegen vor Abbott Diabetes Care, 11. Daten liegen vor. Abbott Diabetes Care, 12. Der Sensor ist 60 Minuten nach der Aktivierung für die Glukosemessung bereit. 13. Der Sensor ist in bis zu 1 m W die Dauer von bis zu 30 Minuten wasserfest. 14. Das Setzen eines Sensors erfordert ein Einführen des Sensorfilaments unter die Haut. Der Sensor kann bis zu 14 Tage lang getragen werden. 15. Alarme sind standardgemäß ausges und müssen eingeschaltet werden. 16. Rebrin, K., et al. Journal of Diabetes Science and Technology. 2010; 5(4): 1087-1098. 17. Eine zusätzliche Prüfung der Glukosewerte mittels eines Blutzucker-Messgeräts ist erforderlich, Symptome nicht mit den Messwerten oder den Alarmen des Systems übereinstimmen. 18. Bolinder, J., et al. Diabeder, J. et al. The Lancet. 2016; 388(10057): 2254-2263. Studie wurde mit 239 Erwachsenen durchgeführt. 19. Haak, Therapy, 2017; 8(1): 55-73. Studie wurde mit 224 Erwachsenen durchgeführt. 20. ACHTUNG: Drücken Sie den Sensorapplikator ERST DANN auf die Haut, wenn er sich über der vorbereiteten Stelle befindet. um eine versehentlich fa Platzierung oder Verletzung zu vermeiden. 21. HINWEIS: Wenn Sie den Sensor anbringen, kann es zu Blutergüssen oder Blutungen kommen. Nehmen Sie den Sensor ab, wenn die Blutung anhält, und bringen Sie an einer anderen Stell neuen Sensor an. 22. Der Alarm bei Signalverlust wird automatisch aktiviert, sobald ein Glukose-Alarm zum ersten Mal eingeschaltet wird. Der Alarm bei Signalverlust kann iederzeit aus- und wieder eingeschaltet werden. 23. Möglichkeit, die LibreLinkUp Einladung anzunehmen und damit Benachrichtigungen und Warnhinweise zu erhalten oder diese abzulehnen. Eine Entscheidung hierüber sollten Sie basierend auf Ihren Kenntnissen und Erfahrungen tref dem Erhalt eines zu hohen oder zu niedrigen Glukosewerts angemessen reagieren zu können. 24. Die LibreView Daten werden in ein virtuelles nicht öffentliches Netzwerk übertragen und auf einer SQL-Server-Datenbank gehostet. sind auf Dateiebene verschlüsselt. Die Verschlüsselung und Art der Schlüsselspeicherfunktionen verhindern, dass der Cloud-Hosting-Anbieter (Amazon Web Services) die Daten einsehen kann. Bei Nutzung von LibreView in Deutsch den die Daten auf Servern in der EU gehostet. Der Zugang zum jeweiligen Nutzer-Account ist passwortgeschützt.

Die FreeStyle Libre 3 App kann beim initialen Setup sowohl auf mo/dL als auch mmol/L eingestellt werden. Die LibreLinkUp App zeigt die Glukosewerte in der Maßeinheit des verknüpften FreeStyle Libre 3 App Profils an. FreeSt damit verbundene Markennamen sind eingetragene Marken von Abbott. Apple, das Apple Logo und iPhone sind Marken von Apple Inc., mit Sitz in den USA und weiteren Ländern. App Store ist ein Warenzeichen von Apple Inc. Google und das Google Play-Logo sind Marken von Google Inc.

© 2021 Abbott | ADC-33385 v1.0 | sense&image